### **Roth Touchline<sup>+</sup> App** Manual de usuario

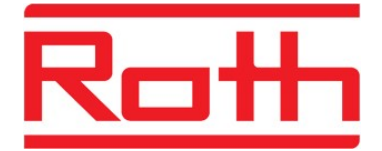

### Roth Touchline<sup>+</sup> App

Enhorabuena por haber adquirido la nueva aplicación Roth Touchline<sup>+</sup>.

Con la aplicación Roth Touchline<sup>+</sup> para Android e iOS puede controlar su calefacción por suelo radiante Roth desde cualquier parte del mundo. Con ayuda de la aplicación puede visualizar y modificar la temperatura ambiental actual, así como cambiar el modo de funcionamiento de cualquiera de los termostatos ambientales. Además, se puede cambiar el modo de funcionamiento del sistema completo pulsando un botón.

Con la aplicación Roth Touchline<sup>+</sup> puede controlar varios equipos en diferentes ubicaciones, por ejemplo, su residencia habitual, su residencia de vacaciones, etc.

Para tener una vista general más rápida puede asignar nombres a todos los equipos

### Configuración del sistema

Su módulo de conexiones Touchline debe estar conectado a su red local mediante un cable LAN al router, Este router debe disponer de conexión WIFI.

Los módulos de conexiones que se conecten al router deben estar configurados como MASTER. Los módulos ESCLAVO asociados a este MASTER (4 módulos esclavo como máximo) serán reconocidos por la App automá�camente

Un módulo de conexiones MASTER se reconoce mediante el LED MASTER de color verde. Para configurar un módulo de conexiones como MASTER, mantenga la tecla "MASTER" pulsada durante 15 segundos y sueltela. El led verde MASTER quedará encendido.

Para la primera configuración de la App, se requiere una conexión WIFI del Smartphone o Tablet a la misma red local en la que esté el módulo Touchline. El uso de switch no está permitido.

### Registro del equipo Touchline / módulo de conexiones

Para el registro de varios usuarios, vaya al apartado "Registro de varios usuarios en el mismo equipo o el mismo módulo de conexiones (pág. 5).

El primer usuario debe iniciar sesión como "Usuario nuevo" y tiene que registrarse completamente con nombre, dirección de correo electrónico e ID de usuario (número de teléfono móvil).

Otros usuarios del mismo equipo iniciarán sesión como "usuario existente" e introducirán el ID de usuario y la contraseña que les haya facilitado el primer usuario. Esto permitirá el acceso a todos los equipos que ya hayan iniciado sesión en la cuenta del primer usuario.

### **Roth Touchline<sup>+</sup> App** Manual de usuario

### Registro de un equipo

- > Descárguese la aplicación e instálela.
- > Pulse "Usuario nuevo"

> Cumplimente el registro y pulse "OK".

La búsqueda de módulos de conexiones se inicia automáticamente y en la pantalla se visualizan los módulos MASTER conectados a la red local (en el caso de que no se indique ninguno, compruebe que el led verde MASTER está encendido, que el cable LAN está correctamente conectado y que el Smartphone está en la misma red que el módulo Touchline).

> Pulse el módulo de conexiones deseado.

> En el inicio de sesión introduzca el nombre y la contraseña y repita la contraseña. Si no desea guardar la contraseña, desactive la casilla de control junto a la opción "guardar contraseña" (tendrá que introducir la contraseña cada vez que inicie sesión).

Para finalizar el proceso pulse "OK".

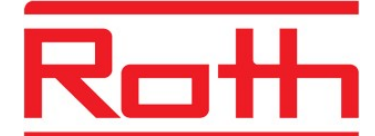

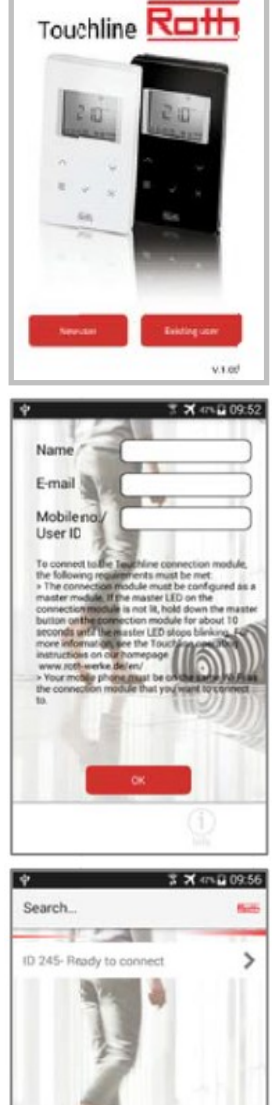

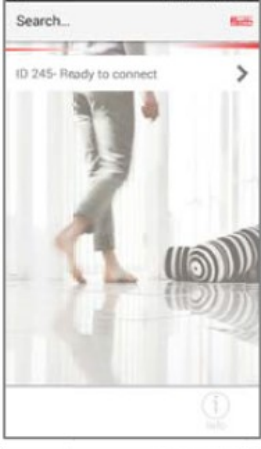

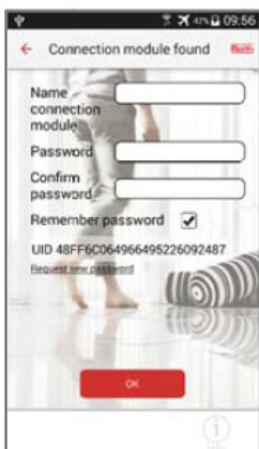

## **Roth Touchline<sup>+</sup> App** Manual de usuario

> En la pantalla se indica el nombre del módulo de conexiones cuya sesión está iniciada actualmente, en caso de que haya disponibles más aparatos que aún no hayan iniciado sesión, repita el proceso como se ha descrito anteriormente. Puede iniciar sesión con varios módulos de conexiones con la misma contraseña, pero no con el mismo nombre.

CAMBIO DEL MODO DE FUNCIONAMIENTO DE TODO EL SISTEMA

> Pulse el símbolo a la izquierda del módulo deseado.

En la pantalla se visualizarán tres opciones diferentes a elegir. Una vez seleccionado el modo deseado, la aplicación volverá a cambiar a la vista general de módulos.

Si uno o varios termostatos están ajustados manualmente, por ejemplo, temperatura reducida, se indica el símbolo  $\beta$  en la vista general.

Modo normal—regulado solo por los termostatos.

Temperatura reducida (ajuste de fábrica 3ºC)

Sistema apagado con protección contra heladas activada (ajuste de fábrica 8 °C)

### COMO VER EL "ID" DE CADA MÓDULO PARA ASIGNARLE UN NOMBRE EN LA APP

21.3°C

Norma

Night

Holiday

 $P-01$ 

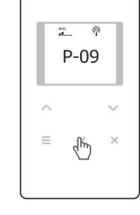

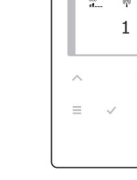

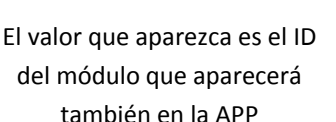

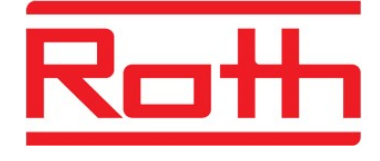

 $\overline{\mathbf{3}}$  **D**  $\overline{\mathbf{4}}$  80% 12:49

 $B + B$ 

 $E_3$ 

Touchline<sup>+</sup>

ID 123456

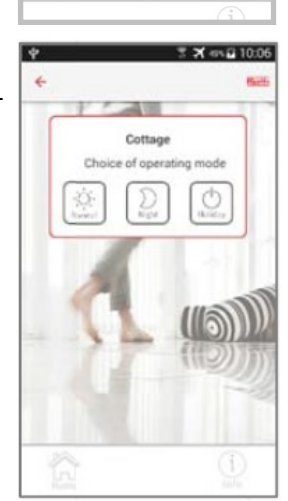

# **Roth Touchline<sup>+</sup> App**

Manual de usuario

CAMBIO DEL MODO DE FUNCIONAMIENTO DE CADA TERMOSTATO

> Pulse el módulo en el que desea realizar un cambio.

Se mostrarán los termostatos conectados. Para cada estancia se indica la temperatura actual, la temperatura deseada y el modo de funcionamiento.

Si hay más termostatos disponibles de los que se pueden mostrar en la pantalla, desplácese hacia abajo.

> Pulse el termostato en el que quiere cambiar un ajuste.

Se muestra una pantalla en la que se puede cambiar el nombre de estancia o termostato (la primera vez aparecerá el número ID asignado por el sistema), cambiar la temperatura deseada y el modo de funcionamiento para un determinado termostato o seleccionar un programa temporal predefinido.

Para finalizar pulse "OK", la aplicación vuelve a la lista general de termostatos.

### COMO VER EL "ID" DE CADA TERMOSTATO PARA ASIGNARLE EL NOMBRE DE LA ESTANCIA EN LA APP

21.3°C

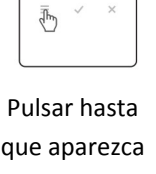

 $P-01$ 

P-08

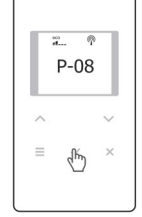

Pulsar para ver el valor de ID

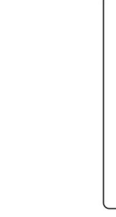

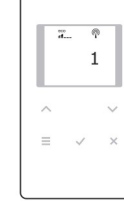

El valor que aparezca es el ID del termostato que aparecerá también en la APP

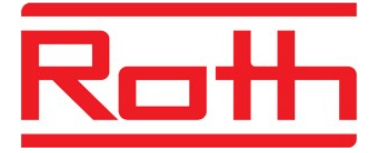

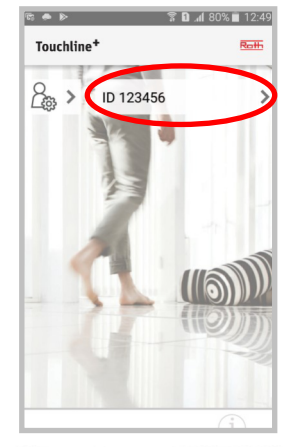

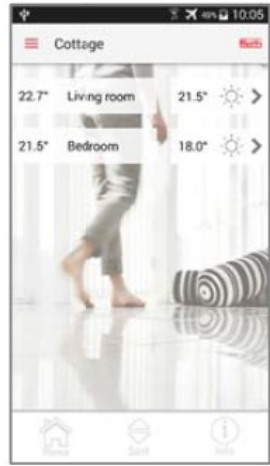

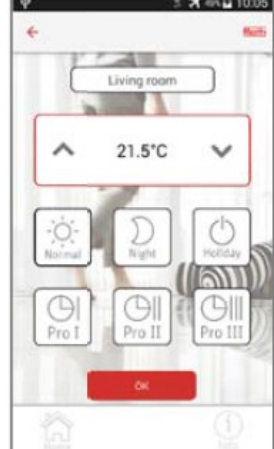

# **Roth Touchline<sup>+</sup> App**

Manual de usuario

#### Registro de varios usuarios en el mismo equipo o el mismo módulo de conexiones

- > Descárguese la aplicación e instálela.
- > Pulse "Usuario existente"

> Introduzca el ID y la contraseña que creó en el primer usuario.

Aparecerá una lista de módulos registrados bajo este usuario y esta contraseña. Si no aparece ningún módulo, habrá introducido un ID de usuario o una contraseña incorrectos.

> Desactive la casilla de control a la izquierda de los módulos de conexiones con los que NO desea conectarse.

En el próximo inicio de la aplicación se mostrará la vista general de todos los módulos de conexiones seleccionados como pantalla de inicio.

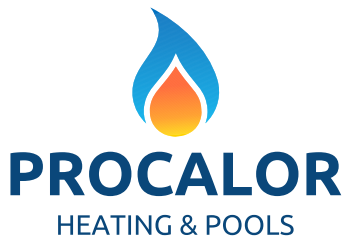

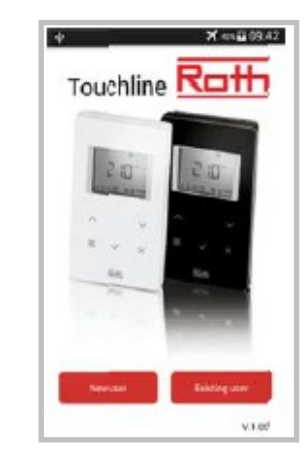

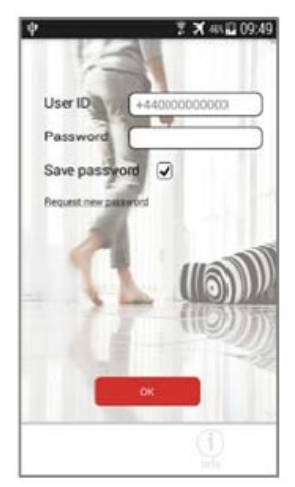

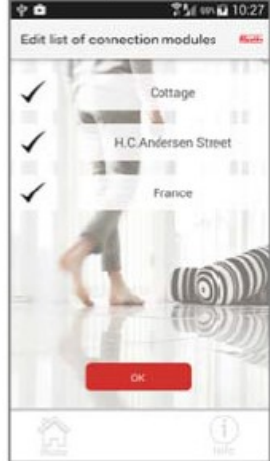

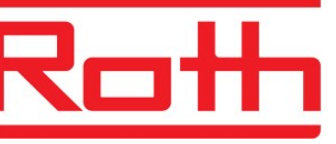

C.I.F. B76649805

B76649805

C.I.F.